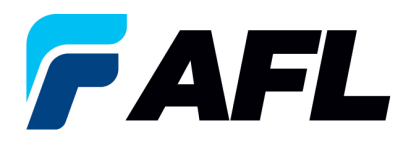

# **Crear un aviso de envío anticipado (ASN) por la cantidad total para órdenes de compra estándar y abiertas**

## **1. Objetivo**

1.1. El objetivo de este procedimiento es crear un aviso de envío anticipado (ASN) por la cantidad total de las órdenes de compra estándar y abiertas.

## **2. Alcance**

2.1. Este procedimiento aplica a todos los proveedores de AFL, Hyperscale North America y Australia.

## **3. Responsabilidad**

3.1. El proveedor o su designado mantendrá, revisará y actualizará este documento en AFL de Norteamérica.

#### **4. Resumen**

4.1 Este procedimiento ofrece los pasos y capturas de pantalla para crear un ASN por la cantidad total.

#### **5. Requisitos**

5.1 Los usuarios deben tener asignadas las responsabilidades y la seguridad necesarias de Oracle para completar los siguientes pasos.

## **6. Procedimiento: crear un ASN por la cantidad total**

- 6.1 Vaya a la responsabilidad **AFL iSupplier Portal Full Access (Acceso completo al portal de iSupplier de AFL)**.
	- Haga clic en la pestaña **Shipments (Envíos)**, **Shipments (Envíos)**, **Shipment Notices (Avisos de envíos)**. Luego haga clic en **Create Advance Shipment Notices (Crear avisos de envío anticipado).**

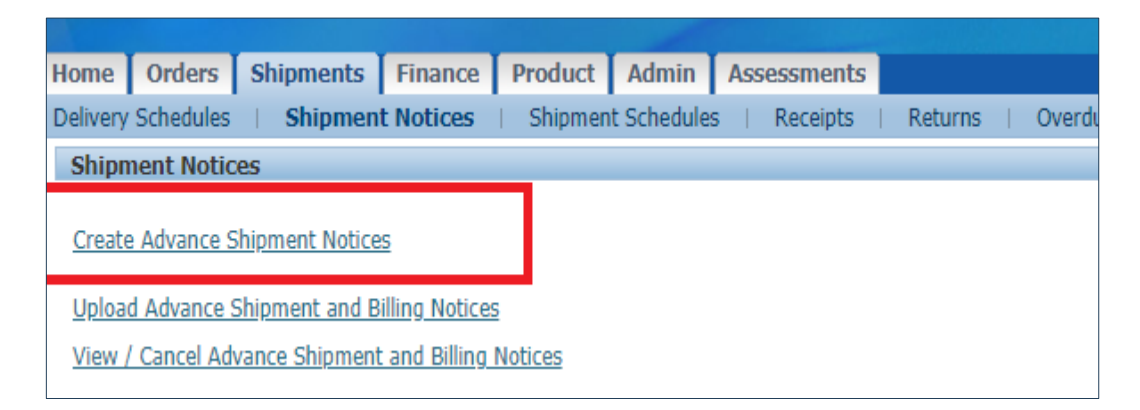

6.2 Haga clic en **View Shipments Due This Week (Ver envíos pendientes esta semana)** o use la función de Advanced Search (Búsqueda avanzada) para buscar un número de PO (orden de compra) en particular.

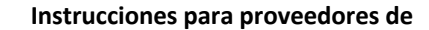

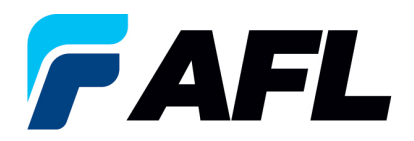

**Advanced Search** View Shipments Due This Week v

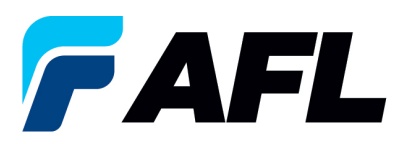

6.3 Seleccione los números de PO (orden de compra) y haga clic en el botón **Add to Shipment Notice (Agregar al aviso de envío)**.

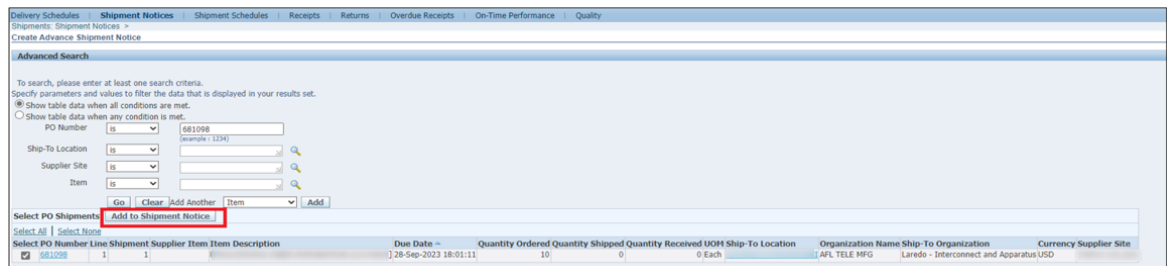

- 6.4 Ingrese la información del campo **Country of Origin (País de origen)** al nivel de la línea de envío (esto es obligatorio).
	- Si debe configurarse como valor predeterminado en todas las líneas, haga clic en **Default (Valor predeterminado)** para todas las líneas.
	- Si hay un **país de origen** diferente en cada línea, ingrese la información manualmente para cada línea de envío.
	- Expanda el área de **Shipments (Envíos)** en la sección Advance Shipment Notice (Aviso de envío anticipado) haciendo clic en el icono **+**.
	- Actualice el campo **Quantity Shipped (Cantidad enviada)** si debe enviarse con una cantidad parcial.
	- En la columna **Add Attachments (Agregar archivos adjuntos)**, cargue los documentos como la nota de embarque, conocimiento de embarque o la factura comercial.
	- **NOTA:** El proveedor puede combinar varias órdenes de compra en un solo ASN.

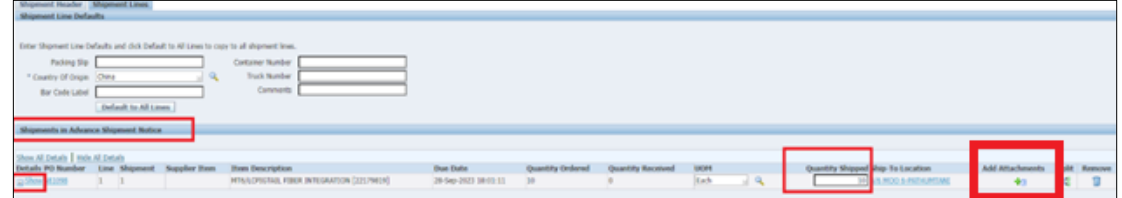

6.5 Vaya a la pestaña **Shipment Lines (Líneas de envío)**, llene el campo **Country of Origin (País de origen)** y haga clic en **Default to All Lines (Valor predeterminado para todas las líneas)** (solo si el país de origen es el mismo en todas las líneas de envío).

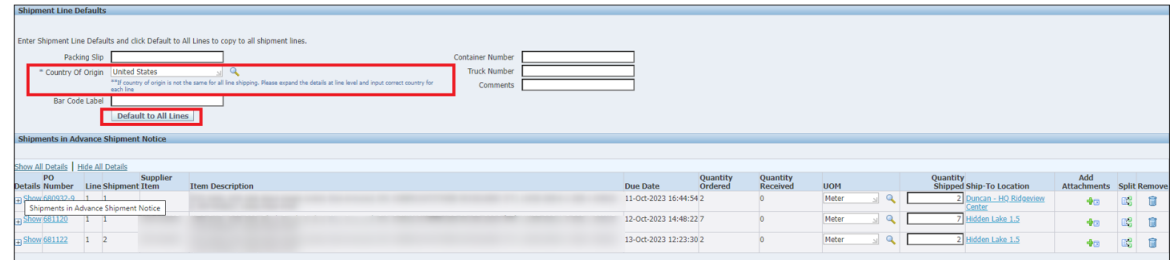

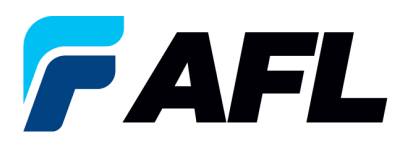

- 6.6 Si el país de origen es diferente para cada línea de envío, ingrese la información manualmente para cada línea de envío de manera individual.
	- **NOTA:** Para un Envío por la cantidad total, asegúrese de que los campos Quantity Ordered (Cantidad ordenada) y Quantity Shipped (Cantidad enviada) coincidan con el campo Full Quantity ASN Shipment (Envío del ASN por la cantidad total).

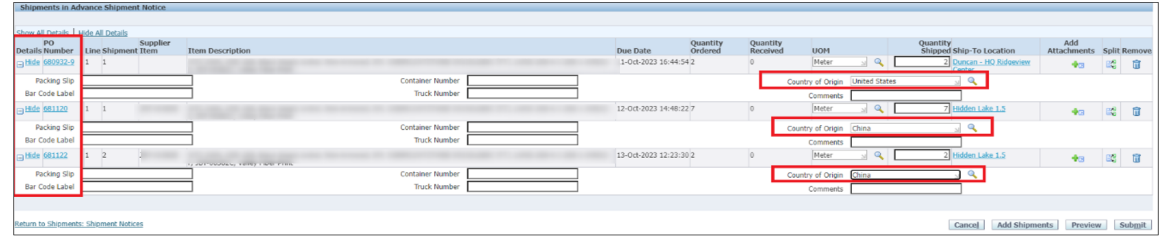

- 6.7 Vaya a la pestaña **Shipment Header (Encabezado del envío)** y llene los campos de **Shipment Number (Número de envío), Shipment Date [Fecha de envío]** (siempre es la fecha actual), **Expected Receipt Date (Fecha de recepción prevista)** y **Waybill/Airbill Number (Número de guía de embarque/guía aérea)**.
	- Todos los campos marcados con **\*** son obligatorios. Todos los demás campos son opcionales, pero incluir la información de estos campos es útil para la AFL.

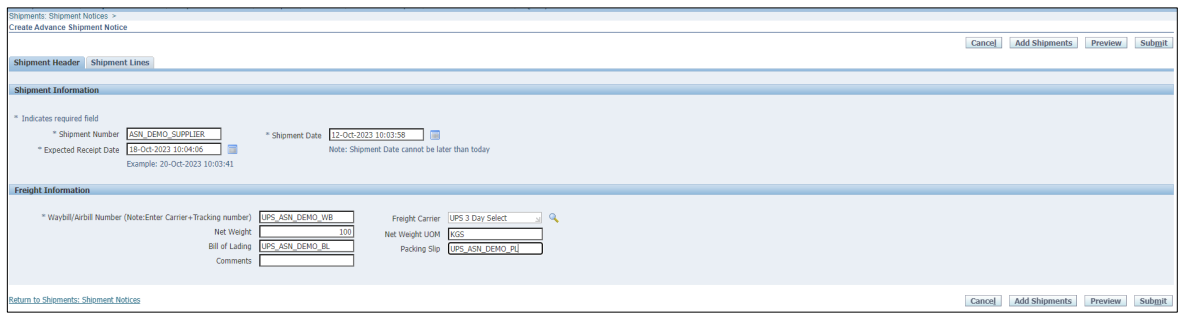

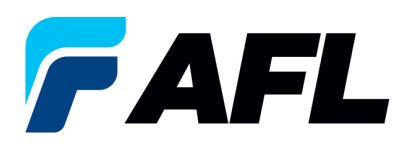

**NOTA:** Si AFL está a cargo del transporte, consulte el archivo Matrix.xlsx de la Guía de rutas de AFL que se encuentra en la página de aterrizaje de iSupplier (aflglobal.com/iSupplier) para determinar la fecha de recepción prevista).

- Vaya a la pestaña **North America Transit Time (Tiempo de tránsito en Norteamérica)** si es un envío desde Norteamérica o a la pestaña **International Transit Time (Tiempo de tránsito internacional)** si es un envío internacional.
- Llene el campo **Projected Ship Date (Fecha de envío estimada)**.
- Luego, vaya a la sección **AFL destination city, State** (**Ciudad, estado de destino de AFL)** para obtener información de la dirección de origen del envío. Ingrese el **Origin State (Estado de origen)** y el **Ship Method (Método de envío)**.
- Ingrese la **Promised Date (Fecha prometida)** que la hoja de cálculo ha calculado como la **Expected Receipt Date (Fecha de recepción prevista)** en el encabezado del envío.
- Para obtener más información sobre cómo llenar el campo **Waybill/Airbill Number (Número de guía de embarque/guía aérea)**, visite la pestaña de **ASN Instructions (Instrucciones para el ASN)** en esta hoja de cálculo.

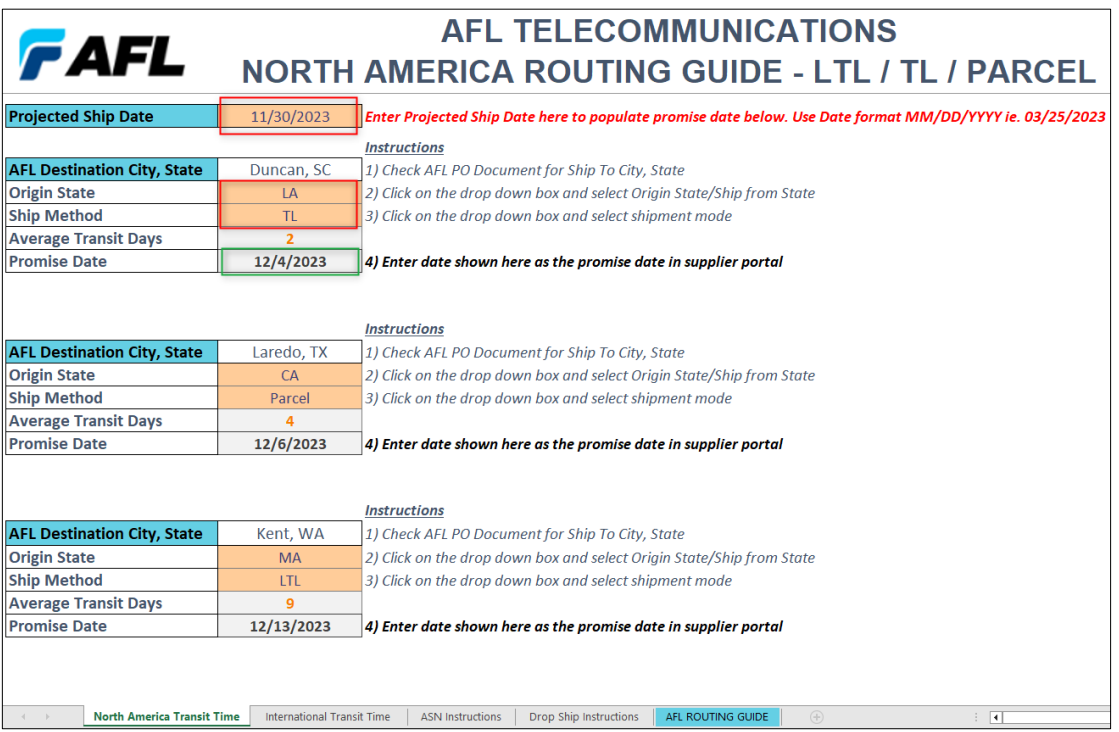

6.8 Vaya a Shipment Lines (Líneas de envío). En la columna **Add Attachments (Agregar archivos adjuntos)**, cargue todos los documentos que el comprador o el equipo receptor necesiten.

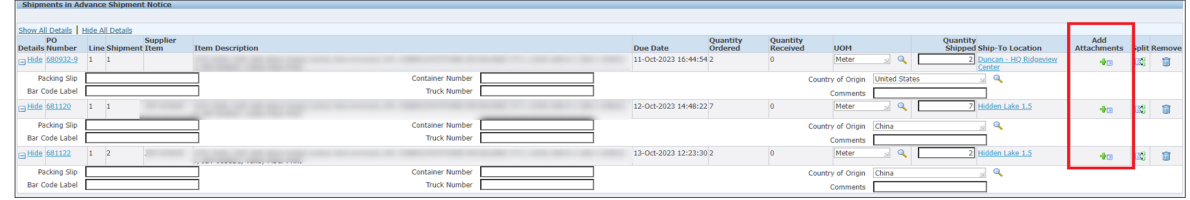

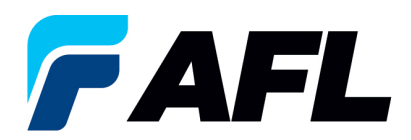

**Instrucciones para proveedores de** 

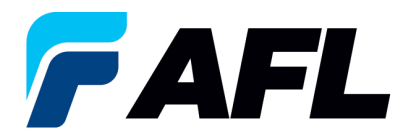

- Haga clic en el icono de **Attachment (Archivo adjunto)** para cargar los documentos.
- Ingrese la información de los campos de **Title (Título)** y **Description (Descripción)** y haga clic en **Choose File (Elegir archivo)** para cargar el documento.

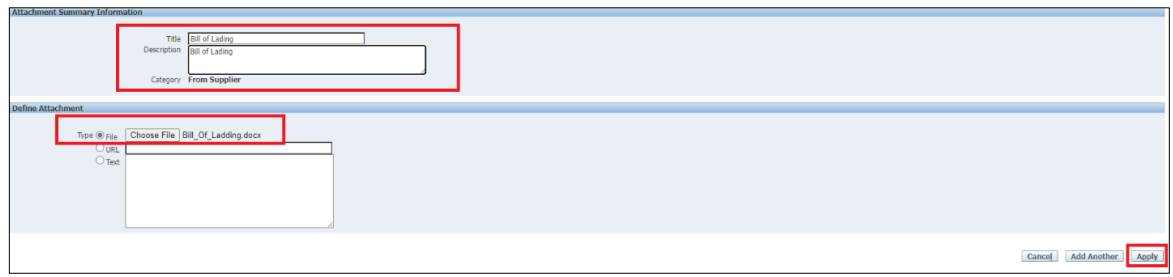

- Haga clic en **Apply (Aplicar)** después de cargarlo.
- Los documentos ahora están cargados.

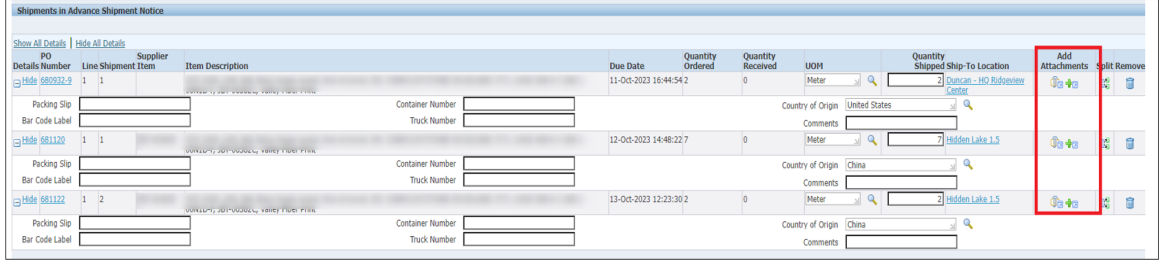

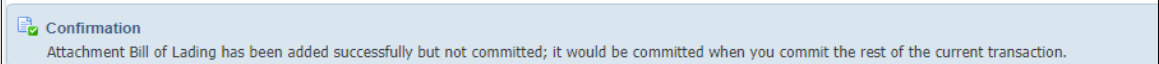

6.9 Haga clic en el botón **Submit (Enviar)** situado en la parte inferior de la página para enviar el ASN. • Se mostrará este mensaje.

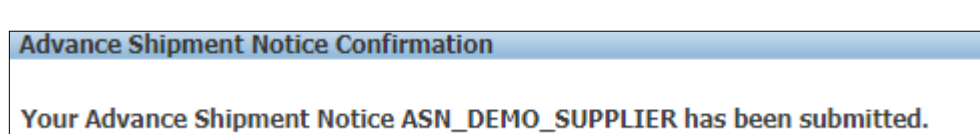

• **NOTA:** El comprador recibirá un mensaje correo electrónico indicando que el proveedor ha creado un ASN y está listo para recibirlo.